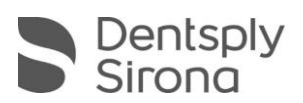

# CEREC SW 5.2

# Upgradebeschreibung (DE)

Dentsply Sirona freut sich, Ihnen das neue Upgrade CEREC SW 5.2 vorstellen zu können.

## **Änderungen zur vorherigen Version 5.1.3:**

- Optimierter CEREC Guide Workflow
- Neue Möglichkeit der Patientenkommunikation
	- o Der neue Schritt "Modell anzeigen" in der Modellphase kann ohne weitere Eingaben in der Administrationsphase verwendet werden.
- Neuer Artikulator-Modus Full range dynamic occlusion
	- o Funktionelle Bissregistrierungen werden für einen weiten Bereich von Artikulatoreinstellungen berechnet und eine Gesamteinhüllende ermittelt.
	- o Dieser Modus ist bei Verwendung des Artikulators standardmäßig aktiviert und kann über die Konfiguration eingestellt werden.
- **Konfiguration** 
	- o Die Zeit, nach der eine automatische Speicherung erfolgen soll, kann eingestellt werden.
	- o Das Werkzeugrad kann aktiviert/deaktiviert werden.
- Aufnahmephase
	- o Neue Firmwareversion für CEREC Primescan
	- o Exportoption für Fotos/Videos
	- o Wiederherstellungsmöglichkeit von Bildkatalogen nach Absturz der Anwendung
- CEREC Primemill
	- Neue Firmwareversion ermöglicht:
		- o Schnelles Schleifen mit e.max CAD für Kronen
		- o Extrafeines Schleifen für posterior und anterior Kronen, verschraubte Kronen, Inlays und Veneers
- Weitere Änderungen
	- o Exportformate Klare Beschreibungstexte im Exportfenster
	- o Primescan Scanmodus mit blauem Licht beginnt erst intraoral
	- o Virtuelle CEREC Primemill auswählbar
	- o Anonymisierung von Dateinamen für die lokale Speicherung
	- o Glühbirnensymbol aktiviert/deaktiviert Funktionshinweise
- Allgemeine Stabilitätsverbesserungen und Bugfixes

© 2021 Dentsply Sirona. All rights reserved.

THE DENTAL SOLUTIONS COMPANY™

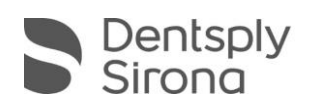

#### **Einführung von zwei neuen separaten Anwendungen**

- DS Download Assistant
	- o Der DS Download Assistant führt Sie durch den Download der CEREC SW Vollversionsdateien und unterstützt Sie beim Speichern der Dateien oder beim Starten der Installation.
- **DS System Monitor:** 
	- o Diese Anwendung ermöglicht Ihnen oder einem Techniker, sich schnell einen Überblick über den Systemstatus zu verschaffen.
	- o Sie können die App öffnen, indem Sie auf "ausgeblendete Symbole einblenden" unten rechts in MS Windows gehen. Dort öffnen Sie den DS System Monitor, indem Sie auf das Symbol mit der Lupe klicken.

#### **Installation & Lizenzen**

- Um von einer bestehenden CEREC SW 5.x.x Version auf CEREC SW 5.2 zu wechseln, benötigen Sie die CEREC SW 5.2 Versionslizenz. Die neue CEREC Primescan Firmware ist in diesem Download enthalten und wird mit installiert.
- CEREC SW 5.2 ist eine Vollversion und benötigt keine vorinstallierten CEREC SW Versionen.
- DS Download Assistant kann von [my.cerec.com](https://my.cerec.com/de-de.html) heruntergeladen werden
- Alternativ können Sie die komprimierten Dateien der CEREC SW 5.2 ebenfalls von [my.cerec.com](https://my.cerec.com/de-de.html) herunterladen

Zur Installation entpacken Sie bitte die heruntergeladenen CEREC SW 5.2 Dateien und kopieren Sie den Ordner CEREC SW 5.2 auf Ihre Aufnahmeeinheit. Um die Installation zu starten, doppelklicken Sie auf die Setup.exe und folgen Sie dem Installationssetup.

### **Hinweis zur unterstützten Hardware:**

CEREC SW 5.2 unterstützt Omnicam und Primescan Scanner, benötigt aber die neueren AC-Modelle mit Touchscreen und Windows 10. Omnicam Geräte von vor 2019 (ohne Touchscreen) benötigen ein Performance Upgrade, um diese Software nutzen zu können. Für weitere Informationen zu Aufrüstung dieser Geräte wenden Sie sich bitte an Ihren Handelsvertreter.